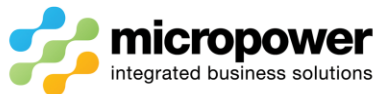

# VMP Ball or Prize Ledger Processes

This document walks the reader through the steps in redeeming prizes, adding new manual prizes, and automatic posting from PPG to the new Venue Management Portal Member Rewards area.

### [https://venuemanager.micropower.com.au](https://venuemanager.micropower.com.au/)

Enter your User name (email address) and Password (is password on 1<sup>st</sup> login) then select LOg In.

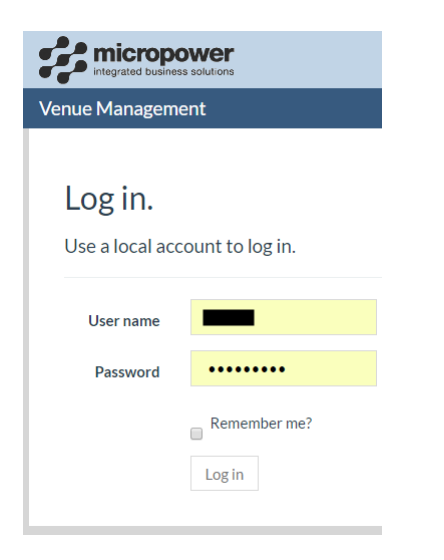

## Select Member Portal <sup>&</sup>gt; Member Rewards

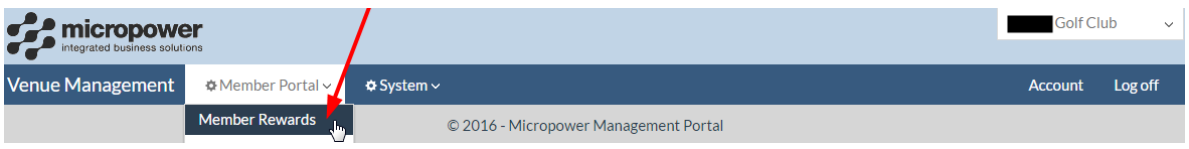

#### Select the Currency from the dropdown box

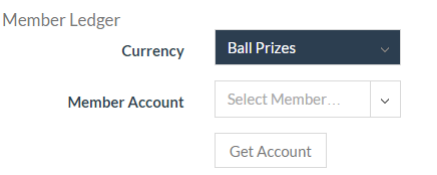

In the Member Account field enter 3 characters to search by surname

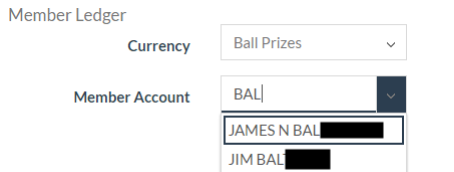

Or the members number including leading zero's

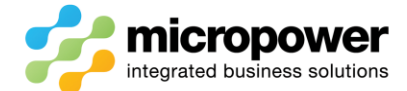

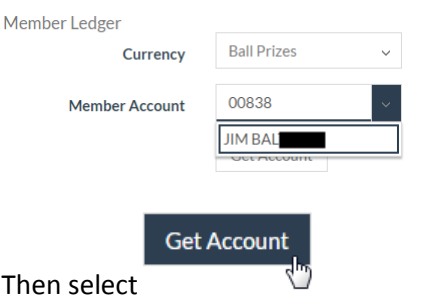

Operating as a Ball Ledger the Unit Value will be set to say \$4, as a Prize Ledger the Unit Value will be \$1, the players Balance is also displayed.

To show the latest / all Transactions select Current Activity / All Activity

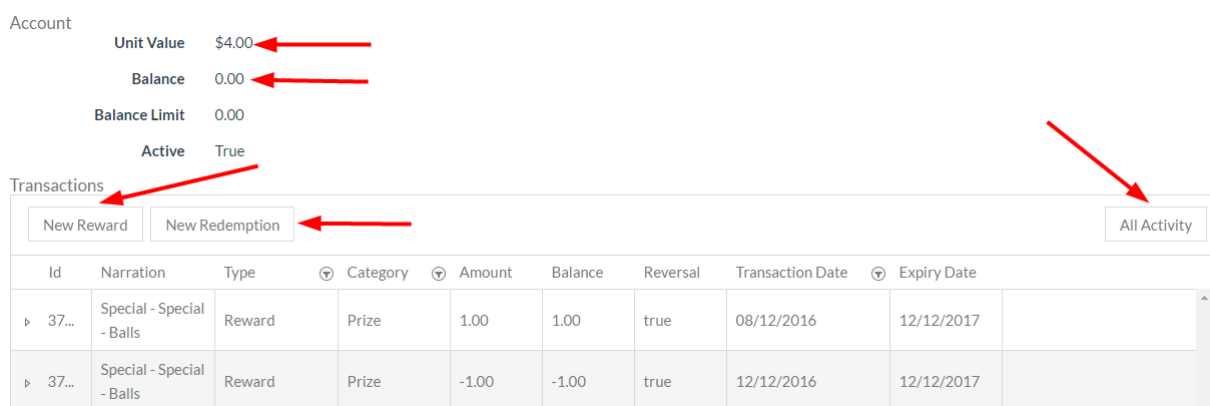

To add a manual prize, select New Reward, enter the appropriate details and select Submit, the Account balance will be updated.

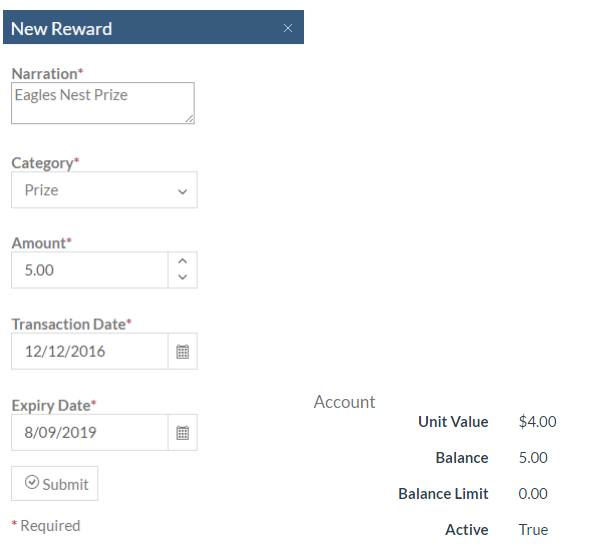

The manual New Reward is displayed in the Transactions area.

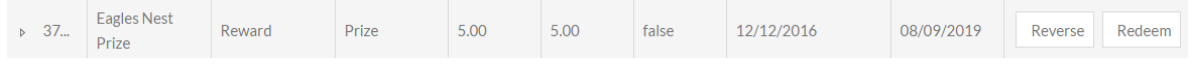

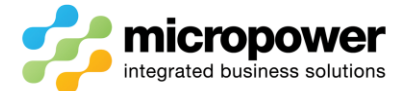

To redeem a prize, select New Redemption, enter the appropriate details and select Submit, the

Account balance will be updated.

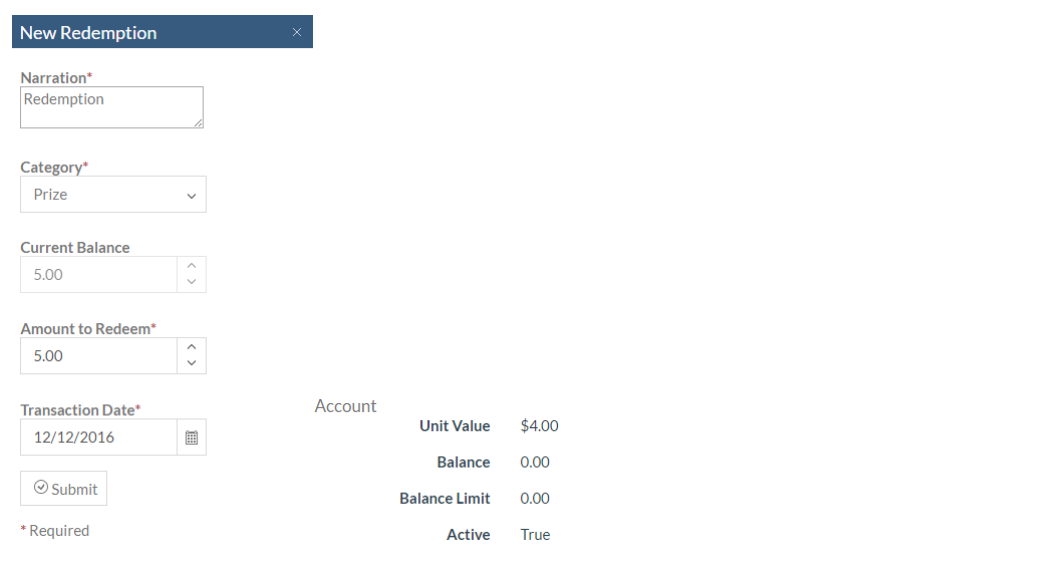

The New Redemption is displayed in the Transactions area.

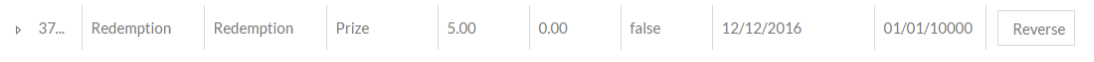

# PPG to VMP Ball Ledger Posting Process

On the PPG Prize Report the Prize type will be set to **Balls**, set the Qty. depending on the Unit Value set i.e. as a Ball Ledger Qty. of  $1 = $4$ , as a Ball Ledger Qty. of  $1 = $1$ 

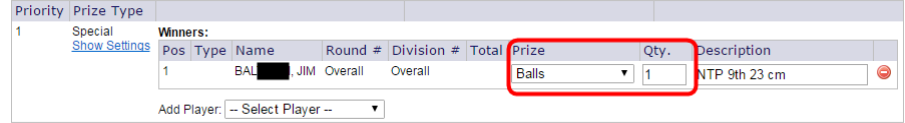

From the **Competitions** > Dashboard Prizes area select Post to Ledger

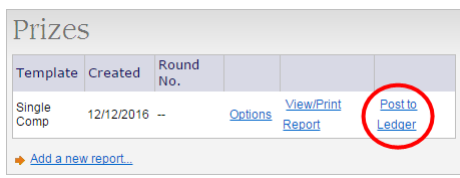

Ignore the Charge Code message as it is not applicable when posting to **Balls**, double check the Winners and select Post to Ledger

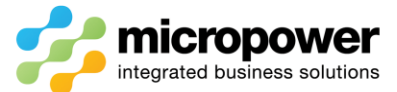

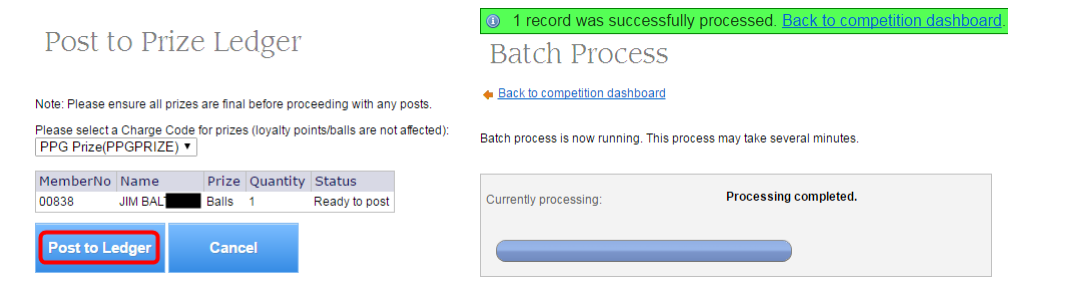

## The PPG Prize Posting is displayed in the Transactions area.

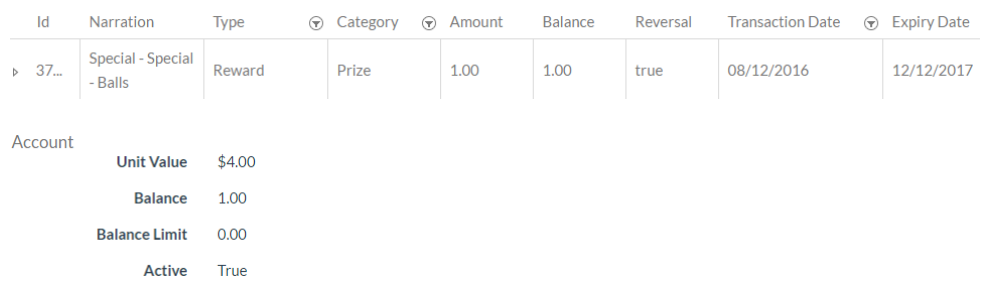

The Expiry Date above is controlled in PPG > **Settings** <sup>&</sup>gt;Competition Fee / Prize Integration - Micropower Financials.

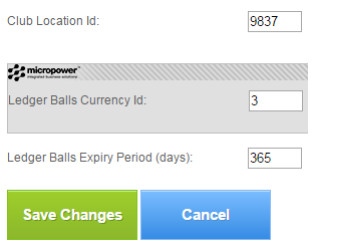

#### If there is a mistake with the prize postings select Reverse Ledger

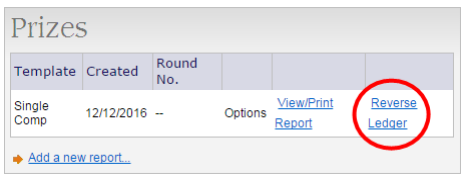

### Then Reverse Ledger again to complete the reversal.

Reverse from Prize Ledger

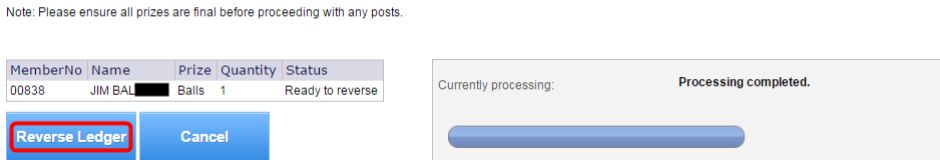

The processing is completed and adjustments can be made in the Prize Report before re-posting.

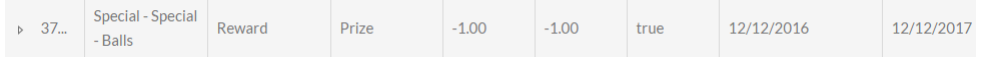